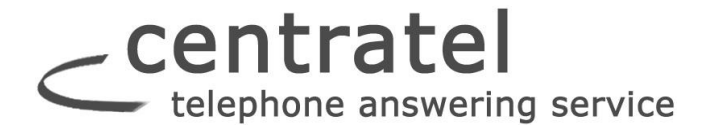

### **Using Secure Messaging on a BlackBerry Device**

# **Downloading & Registering the App**

Clients who have a Blackberry device will need to search for and then download the "Startel Secure Messaging App" from the **Blackberry App World**.

Once the App has been downloaded to the device, the user will need to "register" the App with (log in to) the Secure Messaging server. Once the device is connected to the server, it remains connected. The client will only need to "log in" again if the client deliberately disconnects the device, which should normally only occur if the device phone number (or email address) changes.

#### **Steps for registering the App with the Secure Messaging server:**

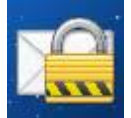

**1** Touch in the Home screen to launch the **Secure Messaging** App.

**2** In the screen that displays, select **"I'm new to Secure Messaging."**

**3** When a Registration screen opens, fill in the displayed fields as follows:

**• Login ID:** Type the 10-digit phone number (or, if applicable, the email address) for the device, *with no spaces or formatting*.

**• Password:** Define a Password to be used for device authentication with the Secure Messaging server. Passwords are case sensitive, and should contain a minimum of 6 characters. (A complex password containing numbers and both upper- and lower-case letters is recommended.)

- **Confirm the Password:** Re-type the password to confirm.
- **Registration ID**: Enter the Registration ID number assigned to the device.
- **4** Select **Register Device**.

In a moment, if the registration was successful, the **Conversations** screen displays, indicating that the App is ready to use. If the registration was not successful—for example, if the passwords that were typed don't match—an error is displayed.

#### NOTES:

Once the device is registered, the Login ID and authentication Password will no longer be needed to log in to the App—*unless* the device is disconnected from the Secure Messaging server using the Log Out feature described below. In that case, the user will need to select **"I'm already a Secure Messaging user"** upon opening the App, then enter the Login ID and Password to access the App (the Registration ID will not be required).

If a Log-in becomes necessary, but the Password has been forgotten, the Answering Service can reset the Password. Afterwards, the client will have to "re-register" the device, which will require reentering the Registration ID and Login ID, and defining a new Password. (Note: When the client reregisters, Secure Messages stored on the device are NOT lost.)

# **Enabling "Passcode Protection"**

By default, the Secure Messaging App is NOT passcode protected on the Blackberry device. (The password that was defined when the App was initially downloaded and registered is used for authentication with the Secure Messaging server, not for password-protecting the App.)

To require a passcode for the Secure Messaging App—which is recommended to safeguard messages stored on the device—it's necessary to enable a Secure Messaging "Passcode Protection" option.

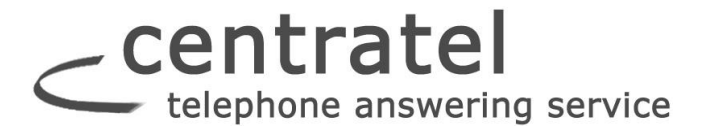

#### **Here are the steps:**

**1** Touch in the Home screen to start the Secure Messaging App.

- **2** Touch to open a pop-up menu.
- **3** Select **Options**.

A screen like the following displays:

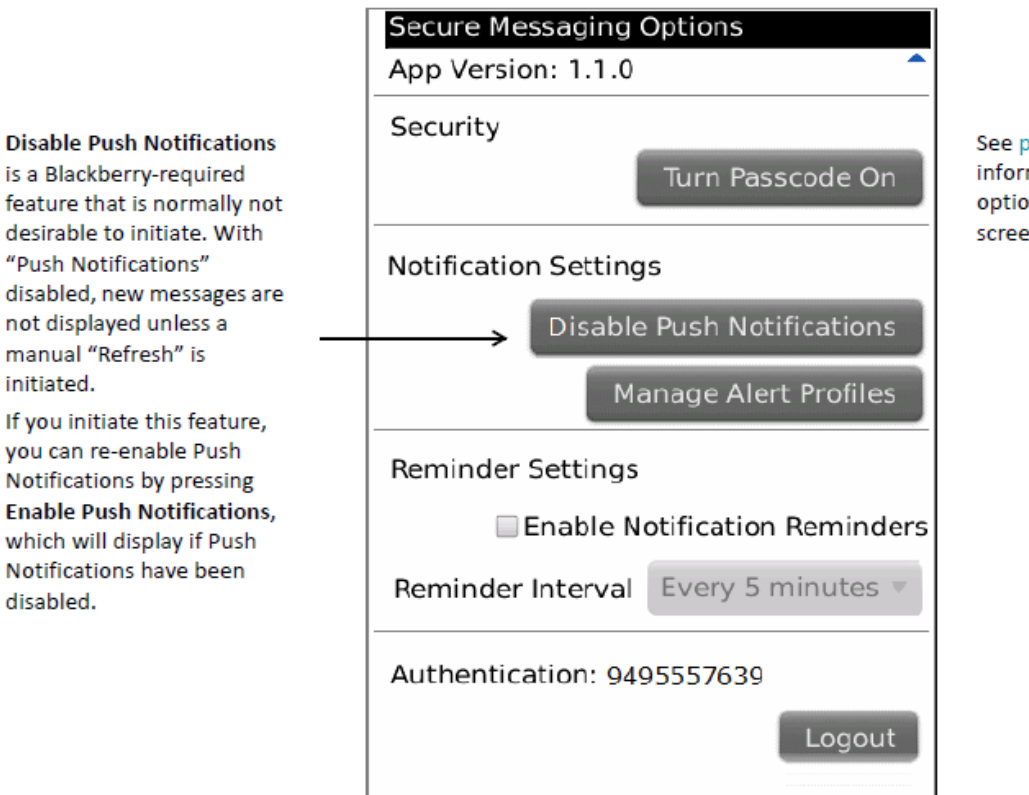

See page 45 for complete information on all the options available in this screen.

#### **4** Select **Turn Passcode On**.

Now you see a prompt like this:

Caution! Once a PIN has been defined, it can not be recovered if it's forgotten. If a PIN is forgotten, it will be necessary to reinstall the App, and all messages associated with the previous installation will be lost.

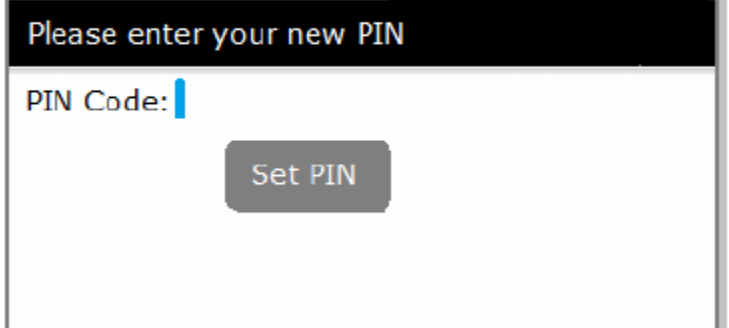

- **5** Enter a PIN for the Secure Messaging App at the prompt, then press **Set PIN**.
- **6** When the PIN Code prompt displays again, retype the PIN, then press **Confirm PIN**.
- **7** Write the PIN down and keep it in a safe place so it cannot be forgotten.

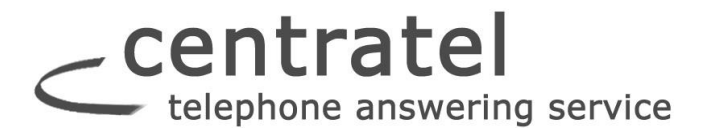

When a PIN has been defined, Security Settings look something like this:

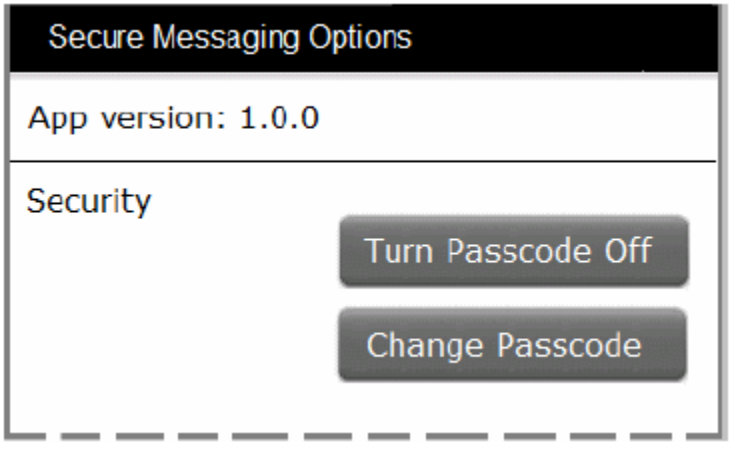

Notice that with Passcode Protection enabled, the Security options read:

- **Turn Passcode Off**
- **Change Passcode**

These allow you to turn the "Passcode" feature off, or change the Passcode, if necessary.

## **Disconnecting the Device from the S.M. Server**

Notice the **Log Out** feature in the Options screen. This disconnects the device from the Secure Messaging server, and should normally only be used if the device phone number (or email address) changes.

If a user initiates this feature, and the device becomes disconnected, it will be necessary to log in to the App using a procedure similar to the one described above, titled "Downloading & Registering the App". However, for a log in, *I am already a Secure Messaging user* should be selected from the opening screen, and it won't be necessary to enter the Registration ID—only the Login ID and Password are required.

# - centratel telephone answering service **Using the Conversations Screen**

#### The Conversations screen is the center of the Secure Messaging App.

The Conversations screen lists all Secure Messaging messages, with icons that show, at a glance, if a message is New, was Sent or Received, was successfully delivered, part of a multi-message "conversation," and so on.

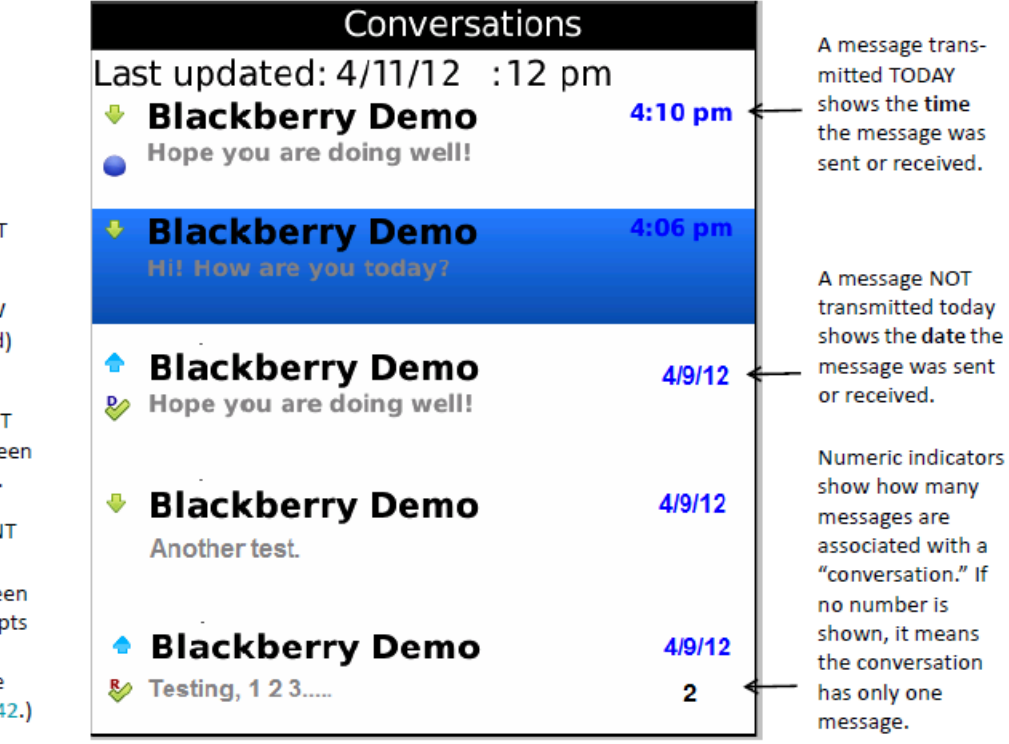

Most of the actions that you can perform from this screen are initiated from a menu that pops up when the Blackberry **Fermi (Menu)** icon is pressed.

For details on the various procedures and actions that can be initiated from the Conversations screen, see the table that follows.

#### **-To send a NEW Message:**

# **1** Press .

#### **2** Select **Compose Message** from the pop-up menu.

**3** In the **To** field, enter the name or phone number of the person to whom you want to send the message. (If it's a known Secure Messaging Contact, you can select from an Auto-complete list after you begin typing.)

## **4** Type the message.

# **5** Press **FFF**, then select **Send**.

. Note: Messages can only be successfully sent to Contacts registered for Secure Messaging. If you attempt to send a message to a non-registered Contact, an error is displayed.

In the Conversations screen:

icons identify RECEIVED messages.

cons identify SENT messages.

considentify NEW RECEIVED (i.e., unread) messages.

loons identify SENT messages that have been successfully delivered.

cons identify SENT messages for which a "Read Receipt" has been returned. (Read Receipts must be manually generated by message recipients. (See page 42.)

# centrate telephone answering service

#### **-To open a message: Do one of the following:**

- Press the message in the Conversations screen.
- or -

• Touch the message, press **the select View** from the pop-up menu.

## **-To reply to a message:**

**1** Press the message to which you want to reply.

- **2** When the message opens, press **Fig. 3**, then select **Reply**.
- **3** Type a message.

**4** Press , then select **Send**.

## **-To forward a message:**

- **1** Press the message you want to forward.
- **2** When the message opens, press , then select **Forward**.

**3** In the **To** field, begin typing the name or phone number to which you want to forward the message. When the Auto-complete list displays, select the desired Contact.

**4 Press <b>Fig.** then select **Send**.

Note: Messages can only be successfully forwarded to Contacts registered for Secure Messaging.

If you attempt to forward a message to a non-registered Contact, an error is displayed.

### **-To delete a message: Do one of the following:**

• Touch the message in the Conversations screen, press **Fig. 2.1**, then select **Delete** from the pop-up menu.

- or -

• Open the message you want to delete, then press and select **Delete** from the pop-up menu.

# *-* centratel telephone answering service

# **Setting Secure Messaging Preferences**

Selecting  $\frac{1}{2}$  from the Secure Messaging Actions bar displays a list of settings in a Preferences screen.

 $\triangleright$  NOTE: The screen below has been **elongated** to show all settings. On the device, it will be necessary to scroll to see the complete list of settings.

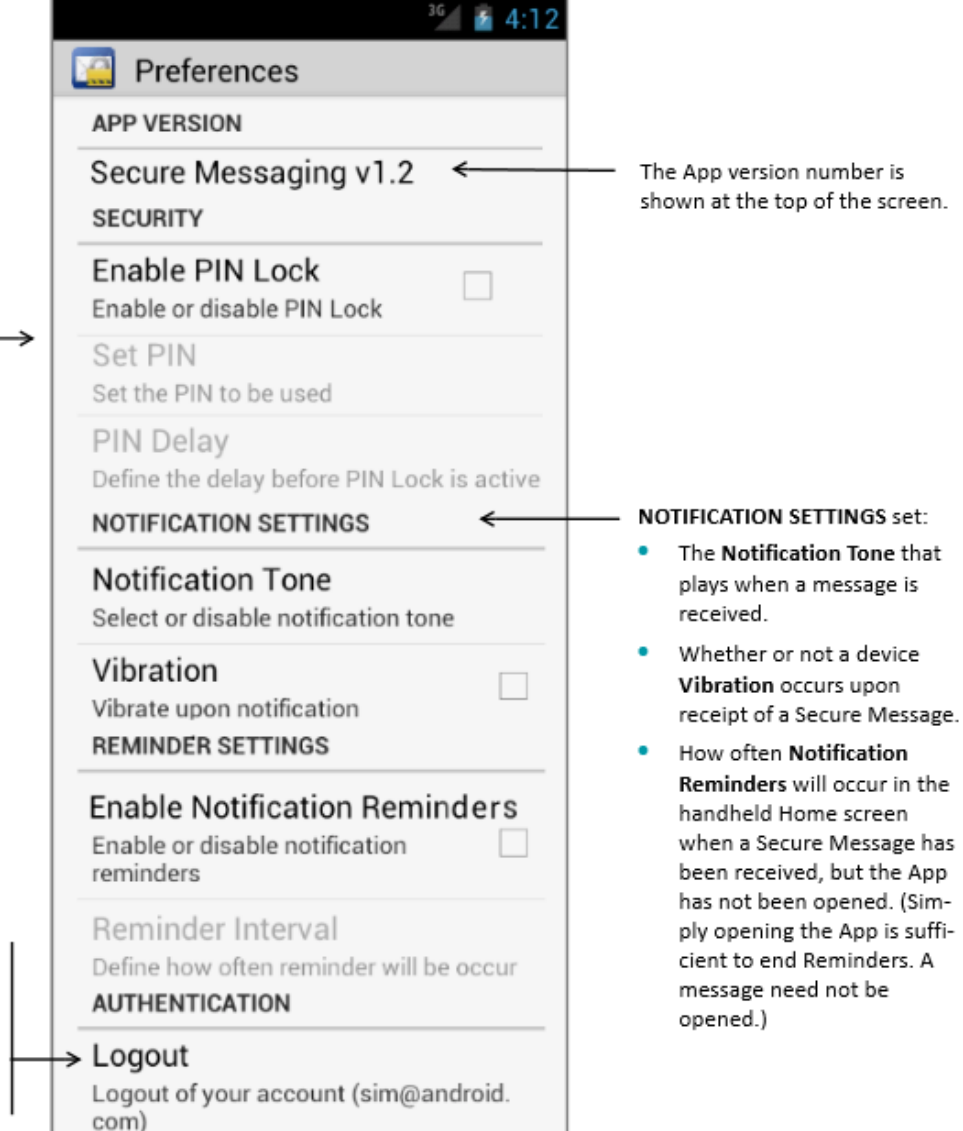

In the SECURITY section, you can enable and disable PIN Lock, and adjust PIN-related settings, as described on page 13.

Under AUTHENTICATION, the Log Out feature can be used to disconnect the device from the Secure Messaging server-which should NOT normally be done unless the device phone number or email address has changed.

If the user does log out, it will be necessary to log in to the App by choosing I'm already a Secure Messaging User from the opening screen, then entering the Login ID and Password defined for the device